附件 6:

## 本科生辅修第二专业(双学位)一网通报名流程

1、电脑端登录齐鲁工业大学官网-右上角"一网通"。账号为学号,初 始密码为身份证后六位。

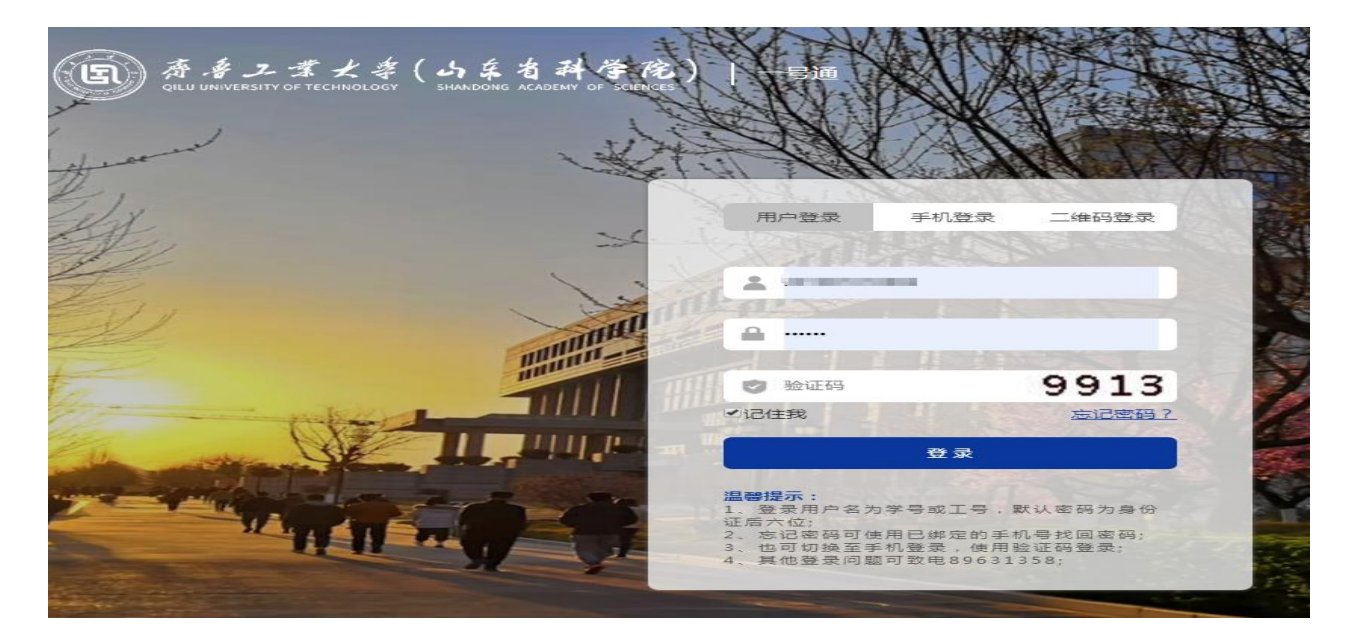

2、点击右上角服务中心,选择本科生辅修第二专业(双学位)报名。

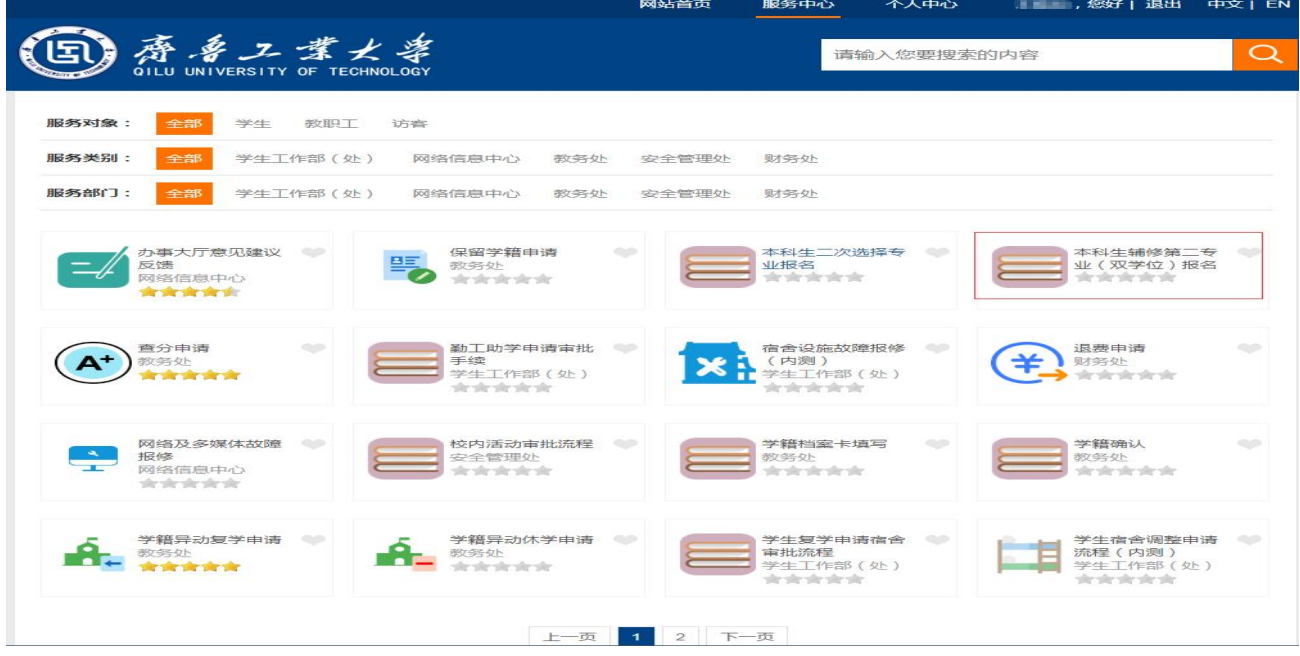

3、填写联系方式,选好高考选考(新高考学生选择)和高考类别。选

择拟选专业名称。本人确认信息无误后提交。

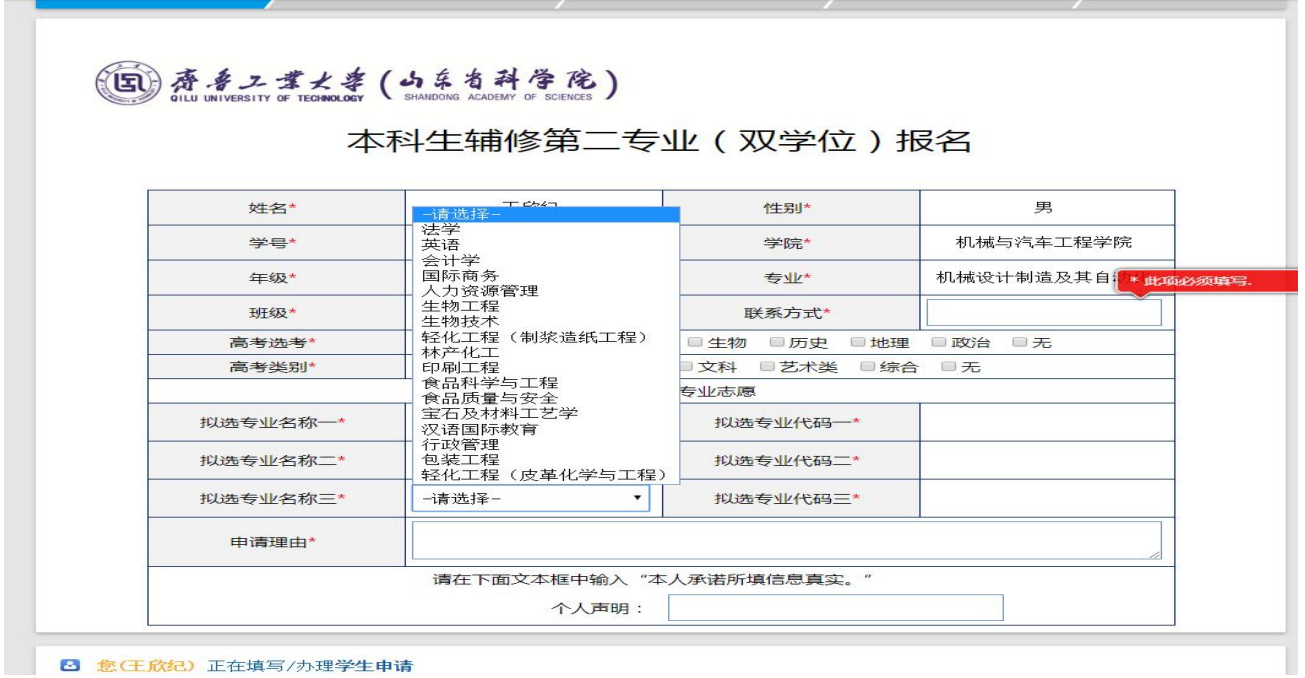

**B** 您(王欣纪)正在填写/办理学生申请

4、经学院审核(办理人请选择本学院教学院长姓名)、教务处审核后, 报名成功。